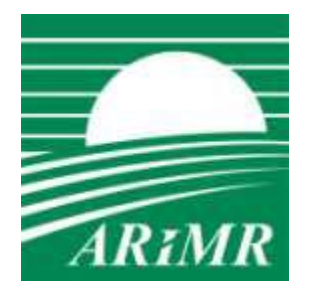

*Agencja Restrukturyzacji i Modernizacji Rolnictwa ul. Poleczki 33, 02-822 Warszawa*

## **KONFIGURACJA STACJI KLIENCKIEJ UMOŻLIWIAJĄCA KORZYSTANIE Z APLIKACJI eWNIOSEKPLUS**

*Warszawa, 07 luty 2018 r.*

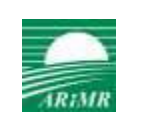

# Spis treści

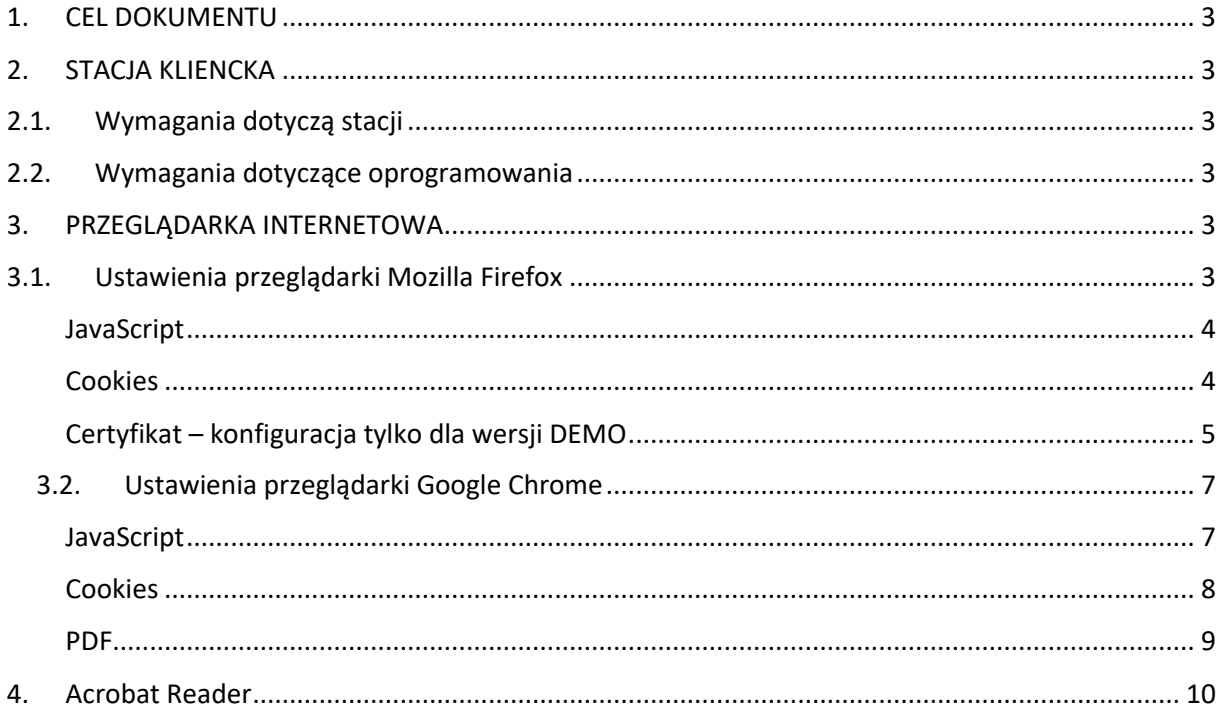

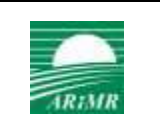

### <span id="page-2-0"></span>1. CEL DOKUMENTU

Niniejszy dokument opisuje minimalne wymagania, jakie musi spełniać stacja kliencka, aby możliwe było korzystanie z aplikacji eWniosekPlus.

W dokumencie przedstawiono również zasady konfiguracji przeglądarek internetowych (Google Chrome oraz Mozilla Firefox).

## <span id="page-2-2"></span><span id="page-2-1"></span>2. STACJA KLIENCKA

## 2.1. Wymagania dotyczą stacji

Minimalne wymagania dotyczące stacji klienckiej - co najmniej:

- procesor o taktowaniu min. 1.8 GHz (rekomendowany min. 2.0 GHz)
- 4 GB pamięci RAM (rekomendowane: 8 GB pamięci RAM )
- dostęp do publicznej sieci Internet.

## <span id="page-2-3"></span>2.2. Wymagania dotyczące oprogramowania

Oprogramowanie podstawowe wymagane na stacji klienckiej

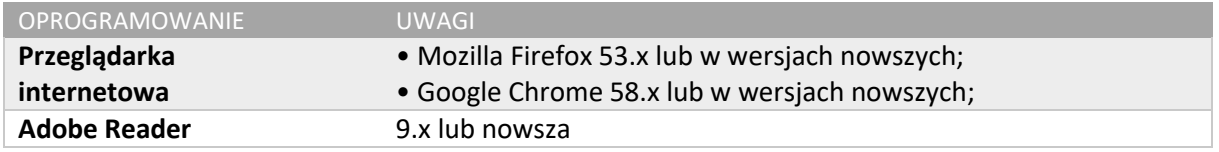

## <span id="page-2-4"></span>3. PRZEGLĄDARKA INTERNETOWA

Przeglądarka internetowa powinna mieć włączoną obsługę standardowych mechanizmów takich jak:

- JavaScript
- Cookies
- Szyfrowania SSL
- Przeglądarkę formatu PDF Adobe Reader

## <span id="page-2-5"></span>3.1. Ustawienia przeglądarki Mozilla Firefox

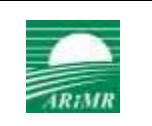

#### <span id="page-3-0"></span>JavaScript

W pasku adresu przeglądarki Firefox należy wpisać about:config Pojawi się komunikat:

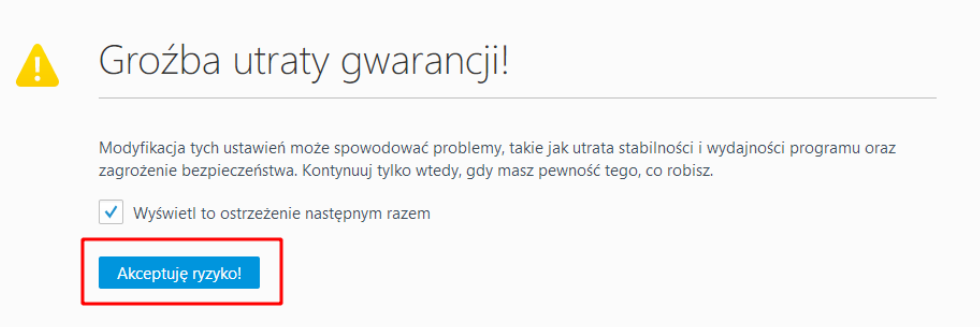

### Nacisnąć przycisk "Akceptuję ryzyko!" W polu Szukaj należy wpisać: javascript.enabled Powinna być ustawiona wartość "true"

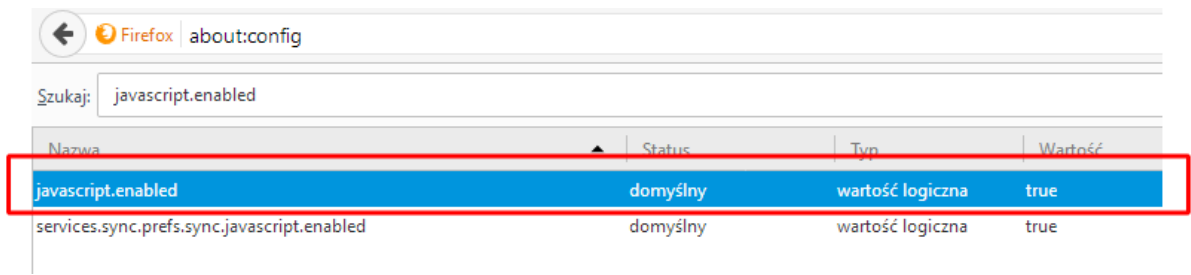

#### <span id="page-3-1"></span>Cookies

#### Otwórz menu > Opcje

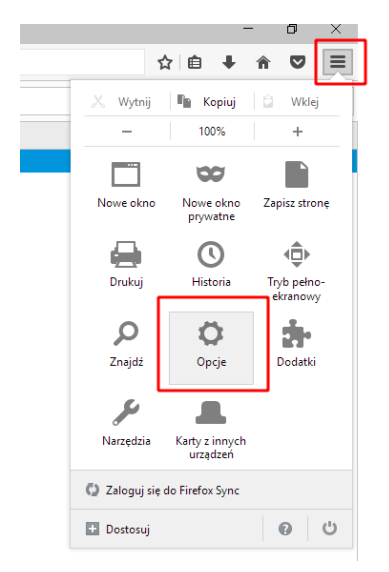

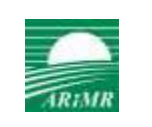

### Zakładka "Prywatność"

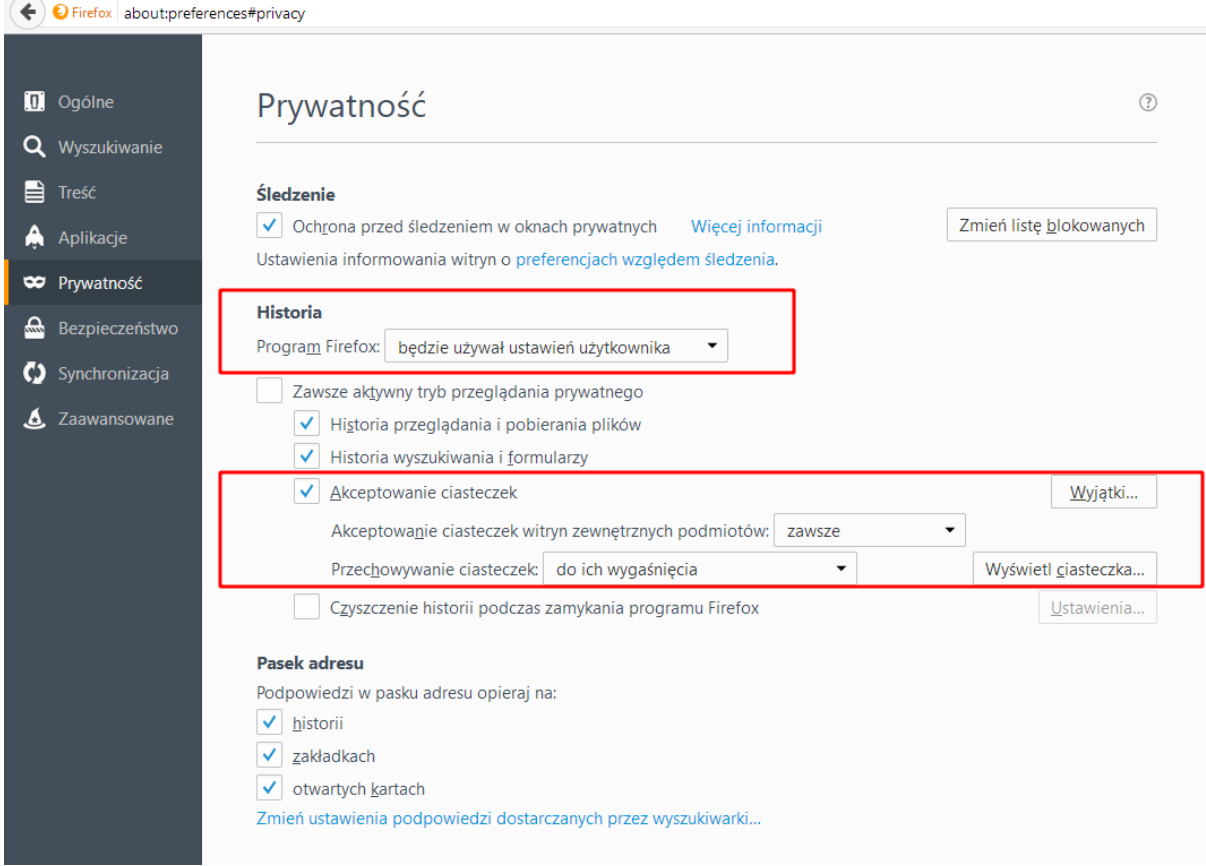

#### <span id="page-4-0"></span>Certyfikat – konfiguracja tylko dla wersji DEMO

W polu adresu przeglądarki wpisać adres aplikacji eWniosekPlus. Jeśli po załadowaniu strony pojawi się poniższy komunikat:

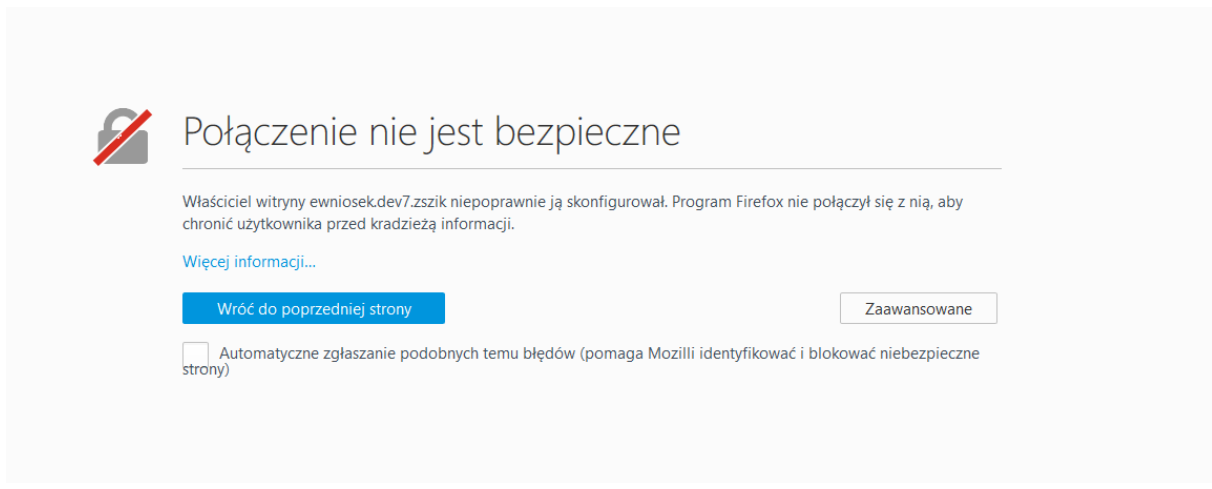

Należy nacisnąć przycisk "Zaawansowane" a następnie "Dodaj wyjątek":

**ARiMR DI**

#### KONFIGURACJA STACJI KLIENCKIEJ UMOŻLIWIAJĄCA KORZYSTANIE Z APLIKACJI eWNIOSEKPLUS

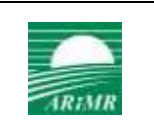

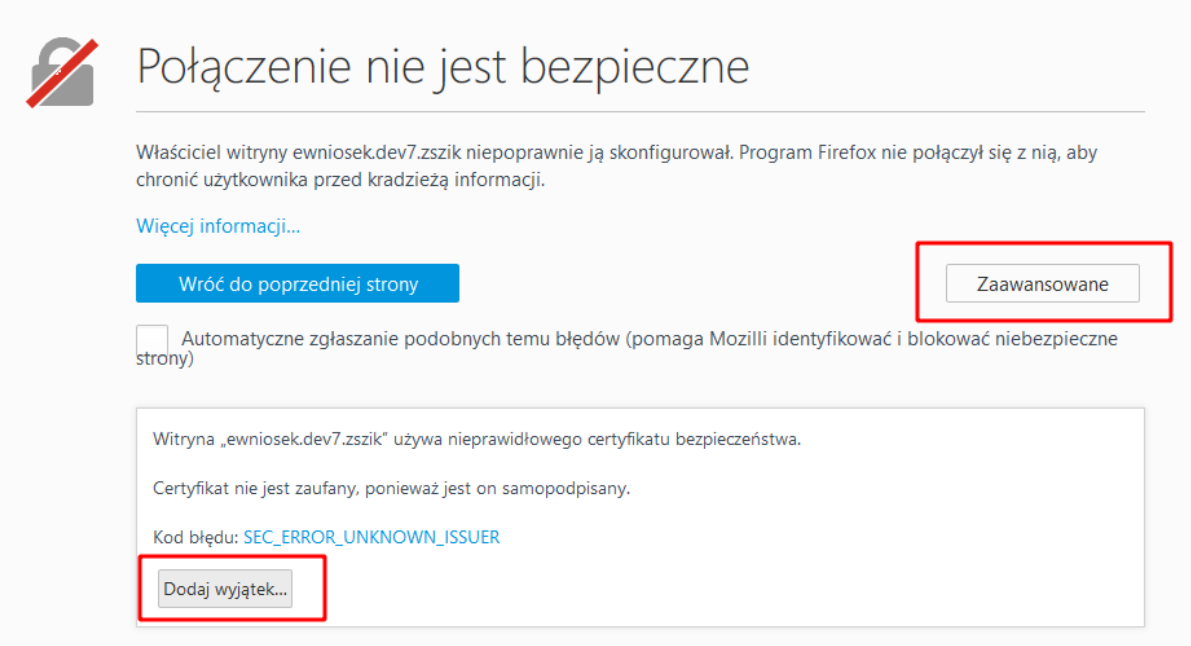

W oknie które się pojawi potwierdzić wyjątek bezpieczeństwa:

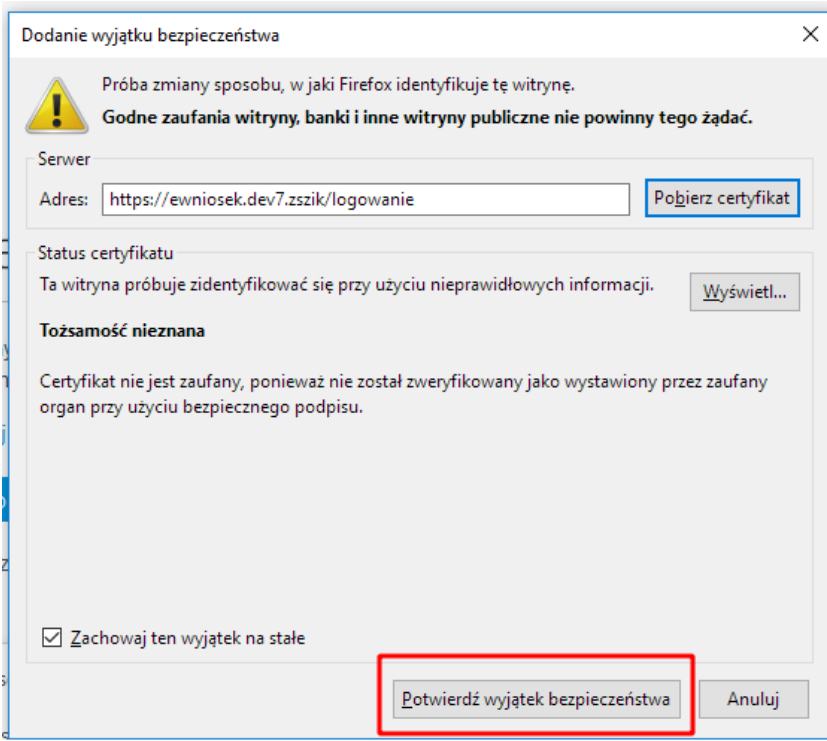

Po zamknięciu okna przeglądarka automatycznie powinna odświeżyć widok i pokazać poprawną stronę aplikacji eWniosekPlus.

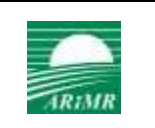

### <span id="page-6-0"></span>3.2.Ustawienia przeglądarki Google Chrome

#### <span id="page-6-1"></span>JavaScript

Nacisnąć na przycisk "Dostosowywanie i kontrolowanie Google Chrome", a następnie "Ustawienia"

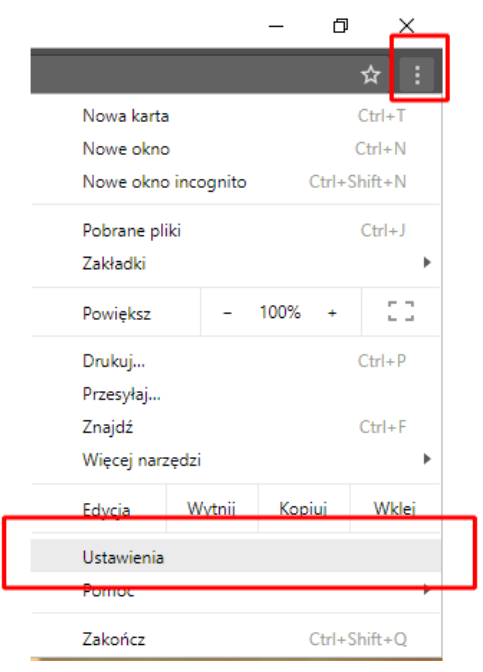

Na dole strony, która się wyświetli wybrać "Zaawansowane". Następnie "Ustawienia treści" > Java Script:

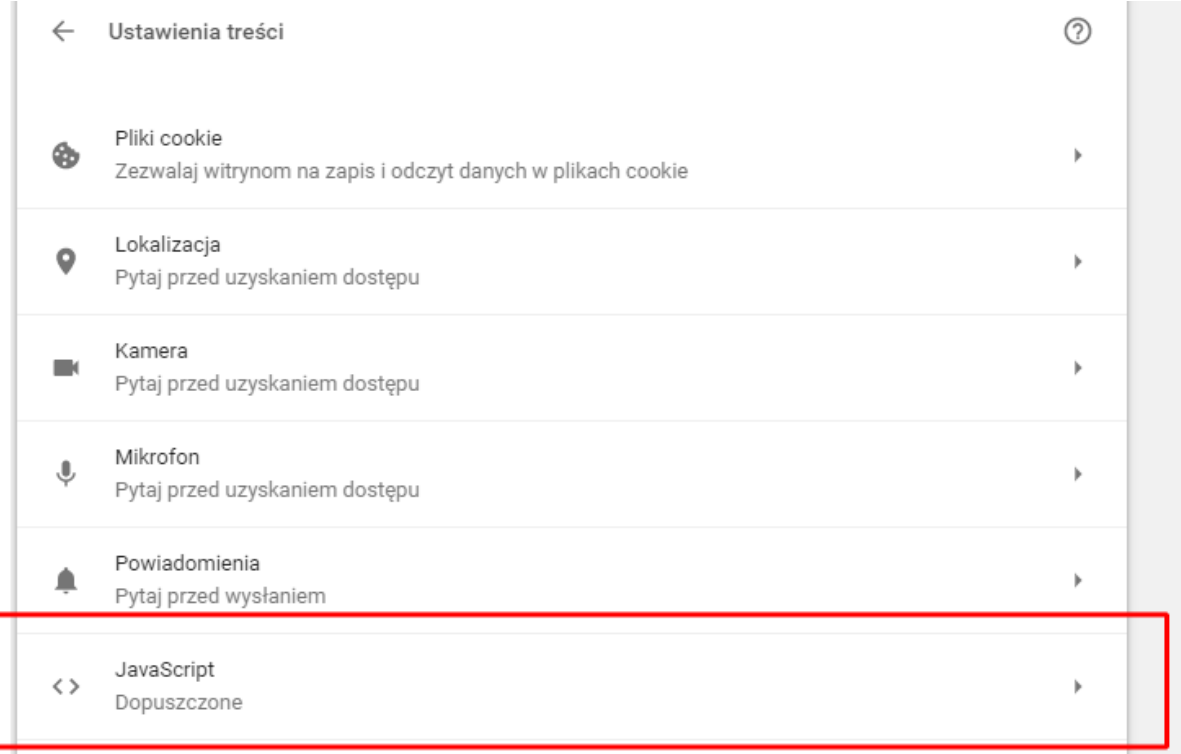

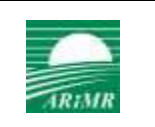

I upewnić się, że opcja "Dozwolone (zalecane)" jest aktywna:

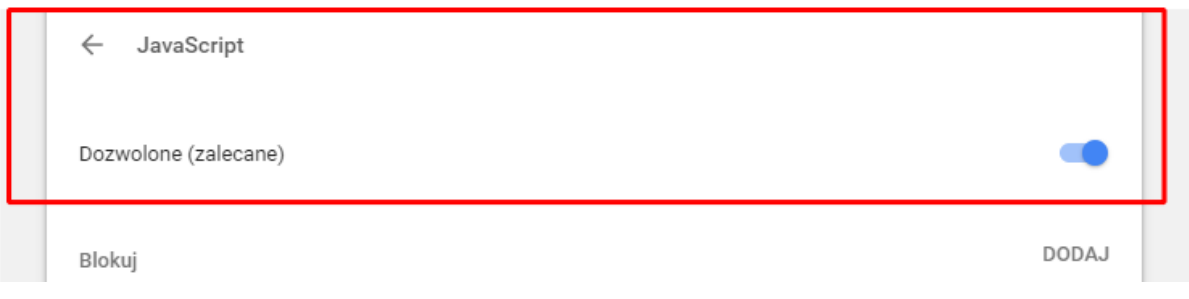

#### <span id="page-7-0"></span>Cookies

Nacisnąć na przycisk "Dostosowywanie i kontrolowanie Google Chrome", a następnie "Ustawienia"

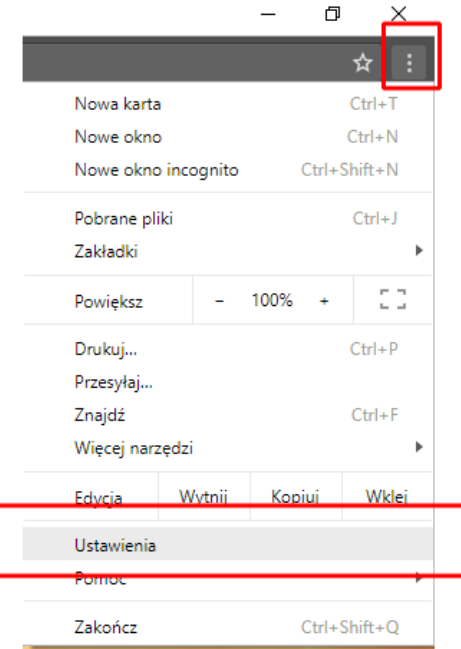

Na dole strony, która się wyświetli wybrać "Zaawansowane". Następnie "Ustawienia treści" > Pliki cookie:

**ARiMR DI**

#### KONFIGURACJA STACJI KLIENCKIEJ UMOŻLIWIAJĄCA KORZYSTANIE Z APLIKACJI eWNIOSEKPLUS

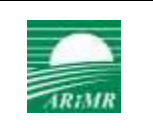

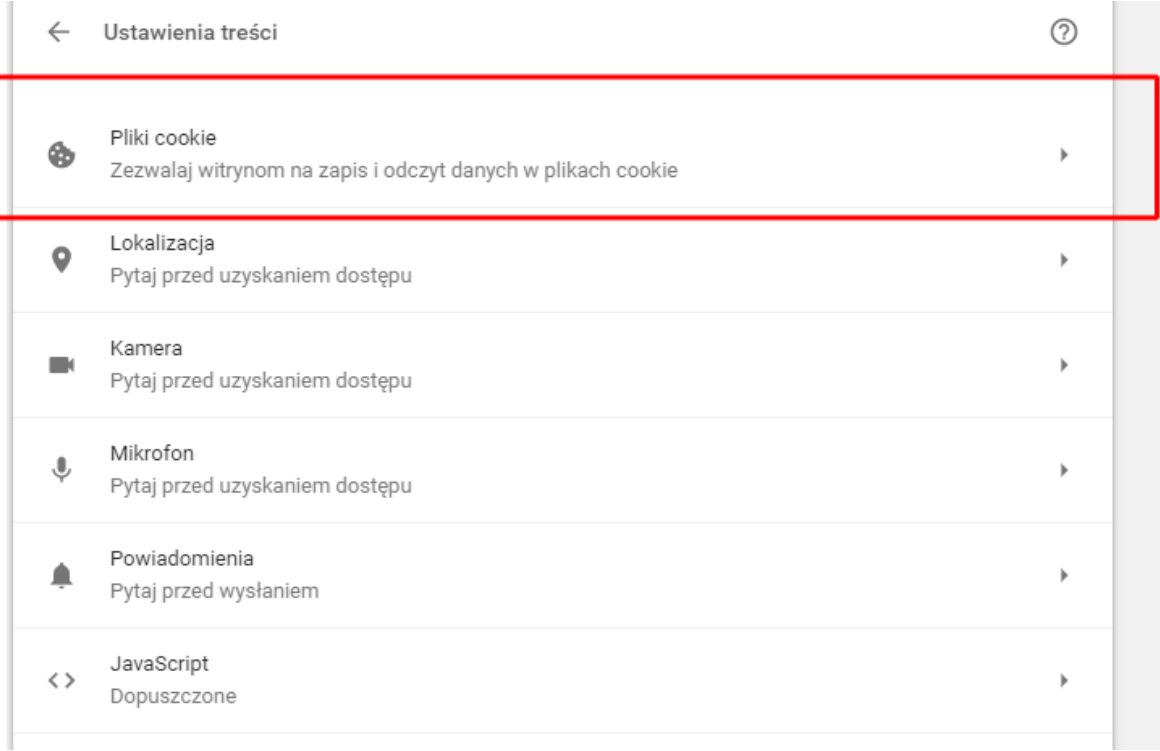

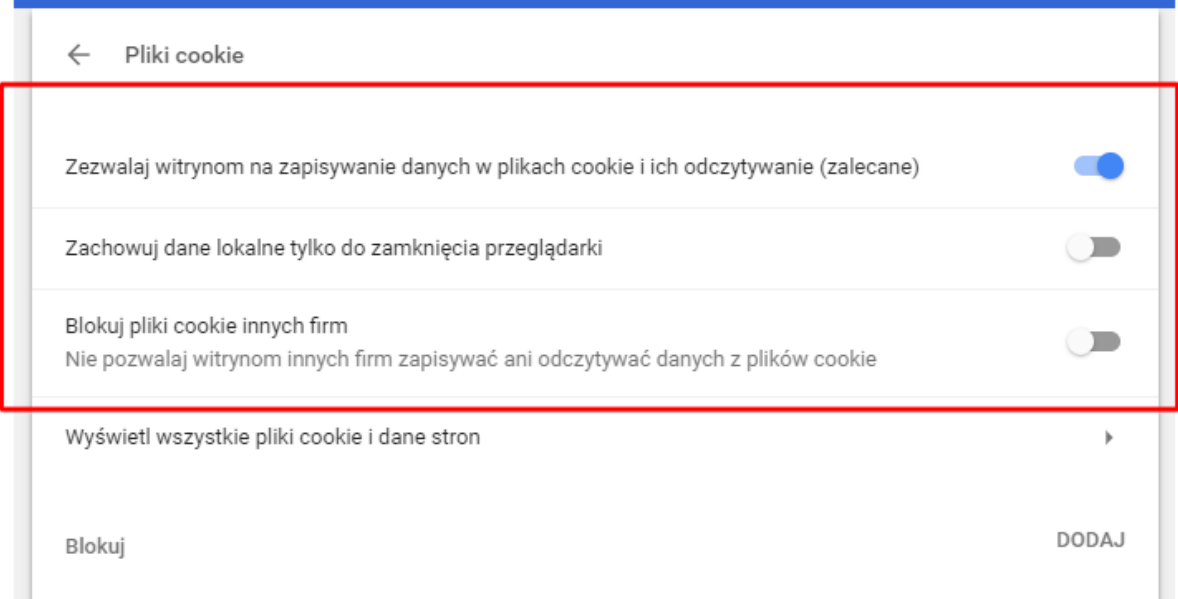

#### <span id="page-8-0"></span>PDF

W przypadku plików PDF można korzystać z zewnętrznej aplikacji Adobe Acrobat jak też wykorzystać wtyczkę przeglądartki. Aby to zrobić należy w pasku adresu przeglądarki wpisujemy chrome://extensions

Poszukać na liście wtyczek Adobe Acrobat:

#### KONFIGURACJA STACJI KLIENCKIEJ UMOŻLIWIAJĄCA KORZYSTANIE Z APLIKACJI eWNIOSEKPLUS

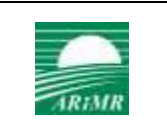

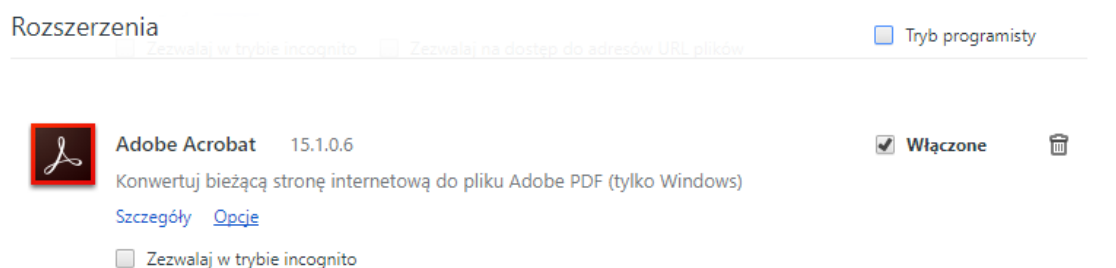

Jeśli nie uda się znaleźć, można doinstalować wtyczkę wybierając na dole listy link "Pobierz więcej rozszerzeń". Na stronie która się wyświetli w polu wyszukiwania wpisać: Adobe Acrobat i dla szukanej pozycji nacisnąć przycisk "Dodaj do Chrome".

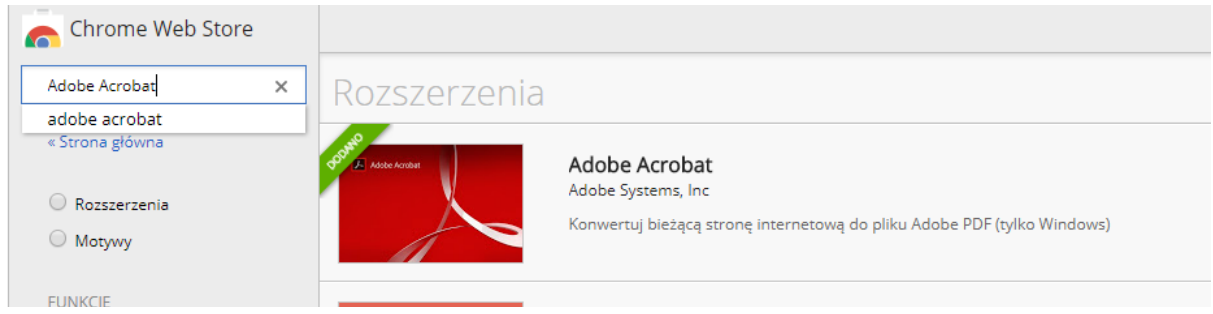

### <span id="page-9-0"></span>4. Acrobat Reader

Jeżeli stacja kliencka nie posiada zainstalowanej aplikacji do odczytu plików PDF należy ją zainstalować. Instalator dostępny jest na stronie: <https://get.adobe.com/pl/reader/>

Po wyświetleniu strony pojawi się najprawdopodobniej poniższy ekran:

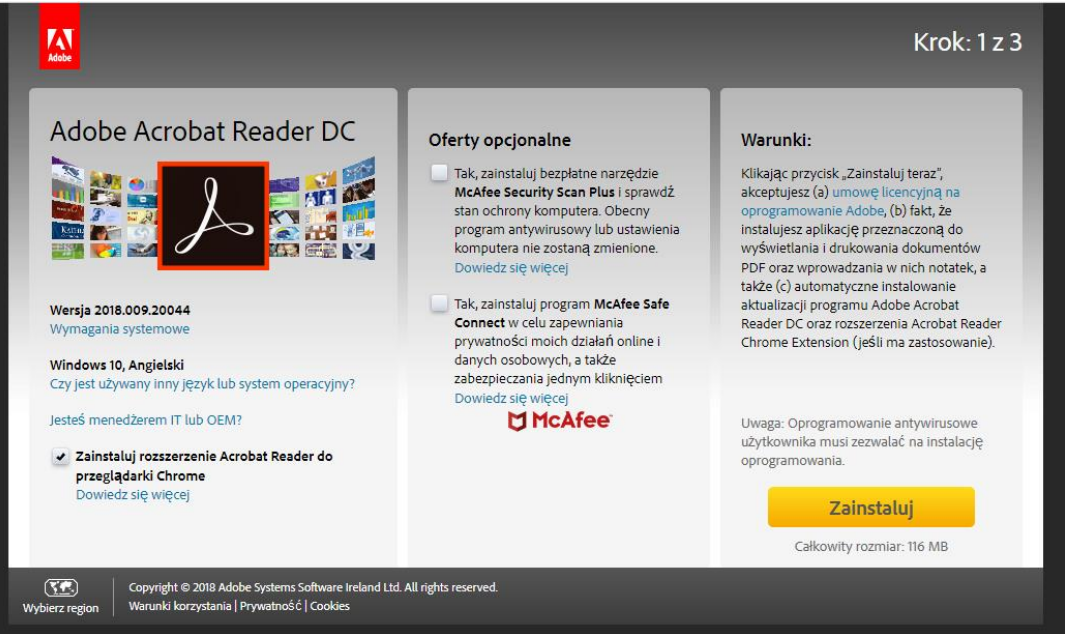

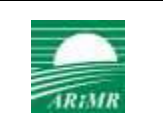

O odznaczeniu niepożądanych opcji i naciśnięciu przycisku "Zainstaluj" nastąpi przejście do kroku 2 podczas którego zostanie pobrany instalator. Po zakończeniu pobierania powinien pojawić się komunikat:

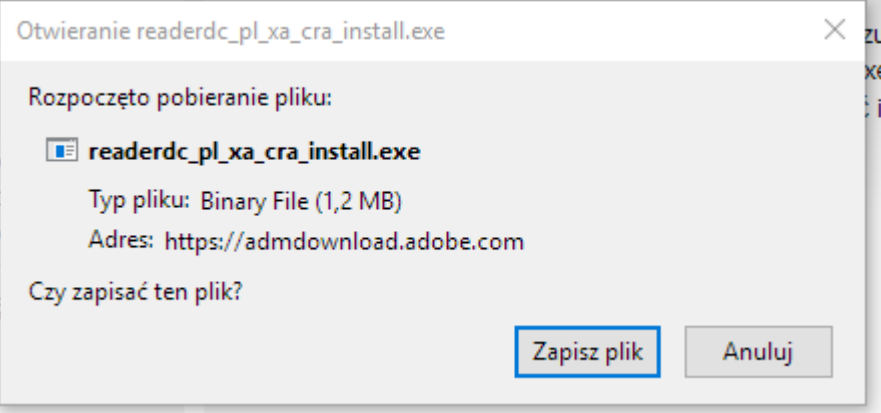

Należy potwierdzić poprzez "Zapisz plik". Jeśli system nie zapyta co zrobić z po zapisaniu pliku proszę nacisnąć kombinację klawiszy Ctrl + J i na liście dwukrotnie kliknąć w ostatnio pobrany plik:

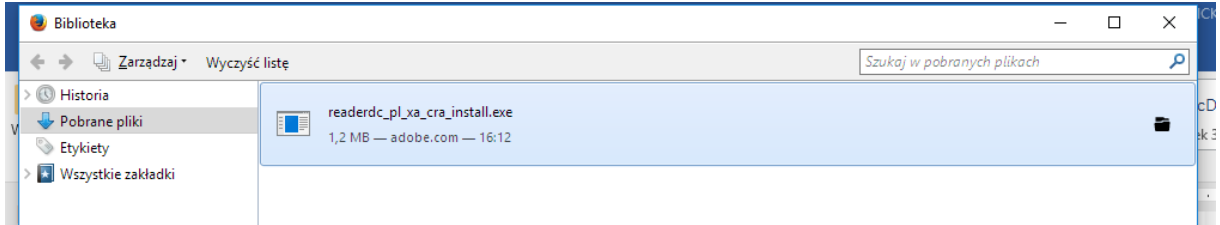

Potwierdzić komunikat "OK" (jeśli się pojawi):

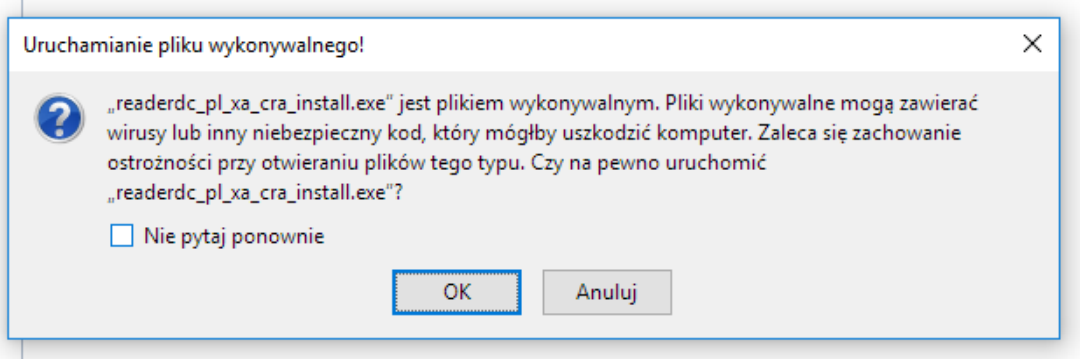

Wówczas uruchomi się instalator programu Adobe Acrobat i należy postępować zgodnie z komunikatami instalatora.